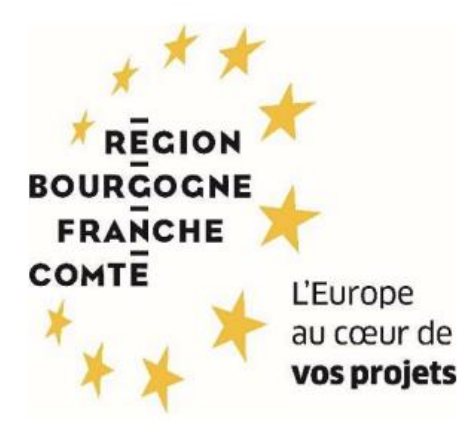

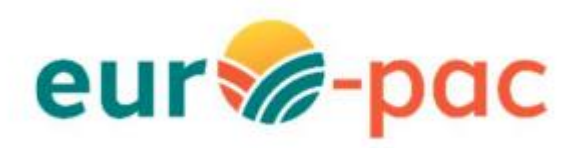

Comment je saisis ma demande d'aide « MAEC Transition des pratiques TDP » ?

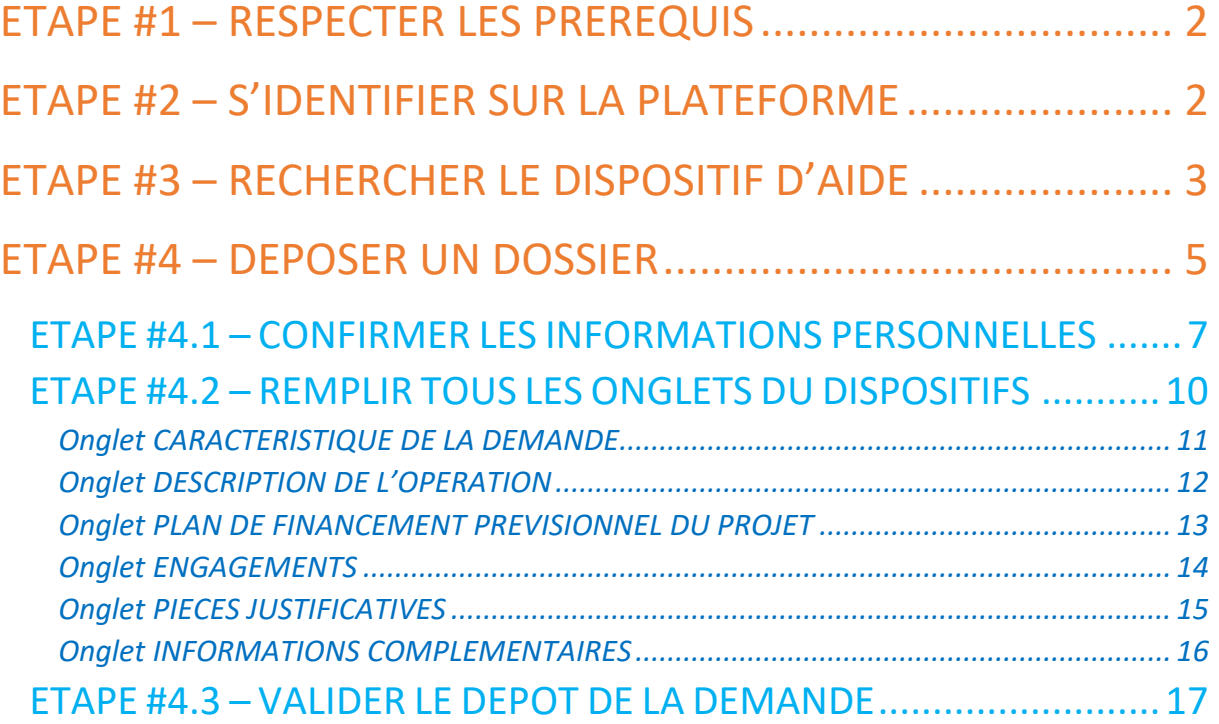

# <span id="page-1-0"></span>ETAPE #1 – RESPECTER LES PREREQUIS

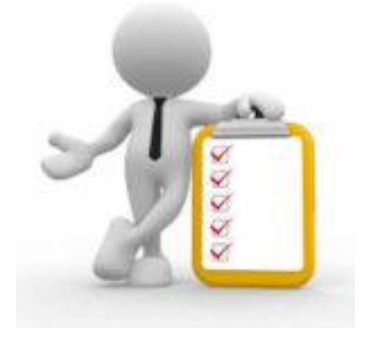

Vous devez avoir validé votre inscription sur le portail Euro-PAC.

Sinon, vous devez vous inscrire afin d'obtenir une identifiant et mot de passe pour pouvoir vous connecter à la plateforme.

Voir les tutoriels :

- Tutoriel Création Compte Personne Physique
- Tutoriel Création Compte Personne Morale

## <span id="page-1-1"></span>ETAPE #2 – S'IDENTIFIER SUR LA PLATEFORME

Depuis le portail Euro-PAC :

- Renseigner votre identifiant et mot de passe (1 et 2)
- Cliquer sur le bouton **S'IDENTIFIER** pour accéder à votre espace (3)

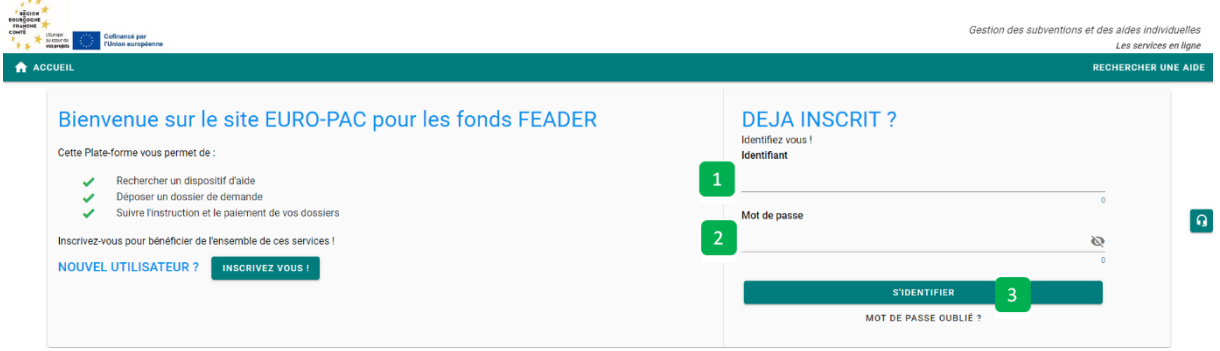

#### Vous êtes maintenant connecté à votre espace :

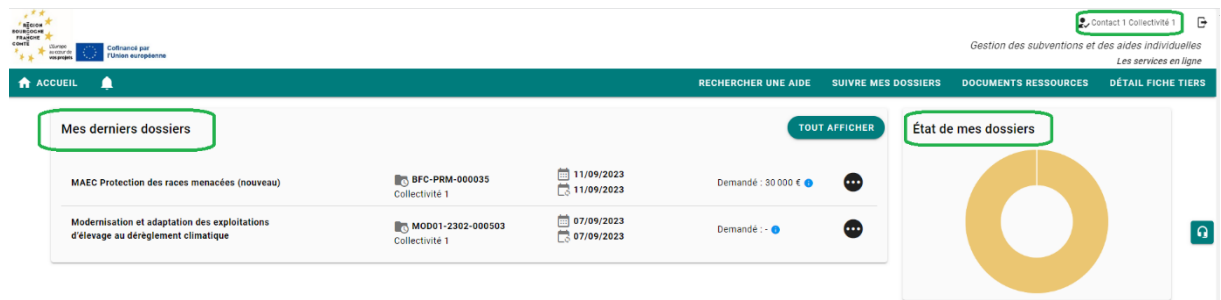

## <span id="page-2-0"></span>ETAPE #3 – RECHERCHER LE DISPOSITIF D'AIDE

Pour rechercher le dispositif d'aide concerné, vous devez cliquer sur le menu **RECHERCHER UNE AIDE** (1) :

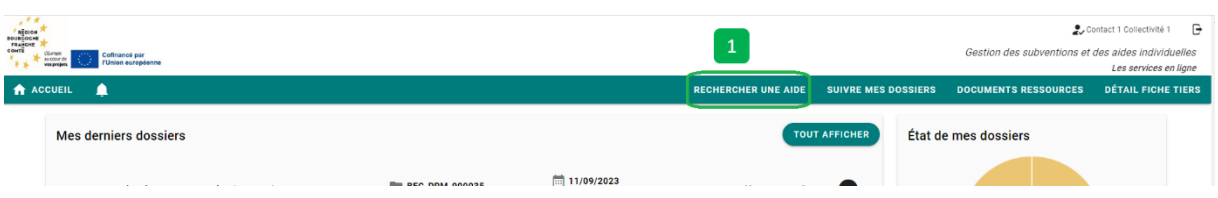

Vous avez maintenant accès à la recherche d'une aide :

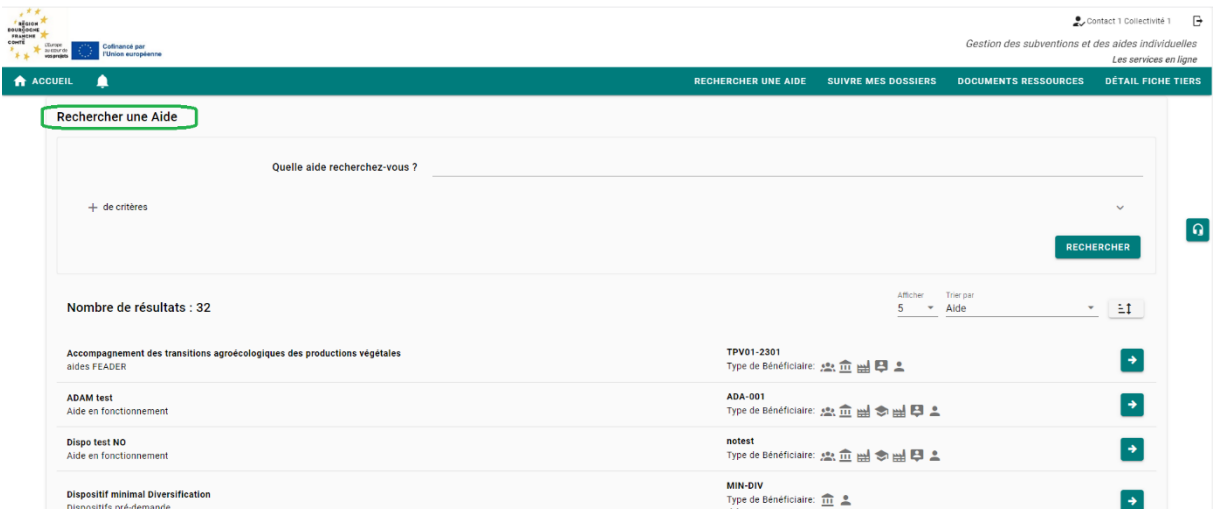

Vous pouvez :

- Saisir un mot clé dans la partie « Quelle aide recherchez-vous ? » (1) par exemple « TDP » – ou cliquer sur le « + de critères » (2) si vous souhaitez affiner votre recherche
- Cliquer sur le bouton **RECHERCHER** (3) afin d'afficher la liste des dispositifs répondant à vos critères de recherche

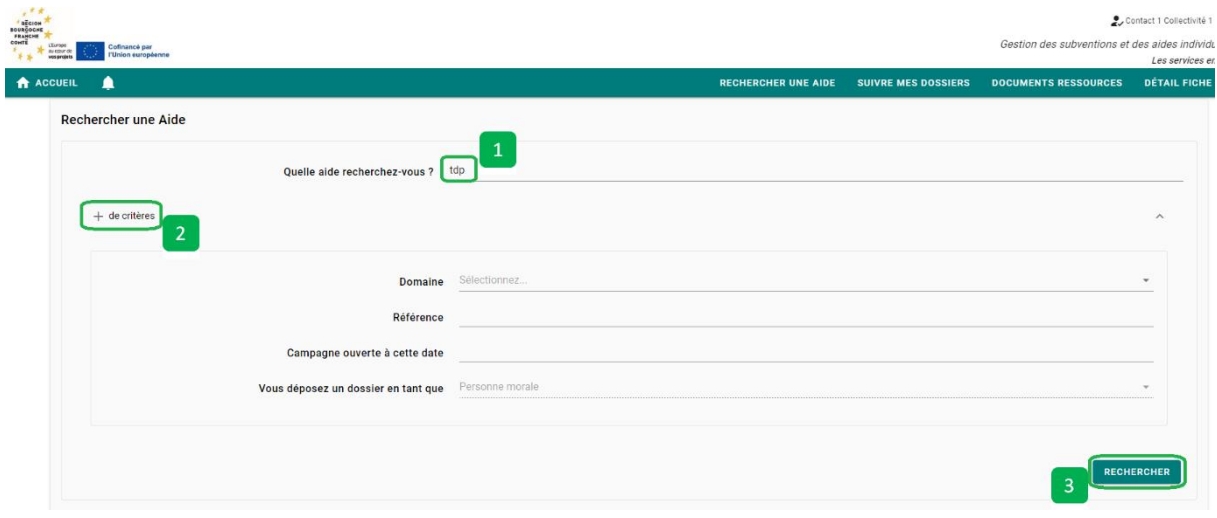

Le résultat de votre recherche s'affiche sous le menu Rechercher avec les informations suivantes :

- Le nombre de dispositifs correspondant à vos critères (1)
- La liste des dispositifs (2)
- La barre de navigation si votre recherche retourne plusieurs pages de résultats (3)

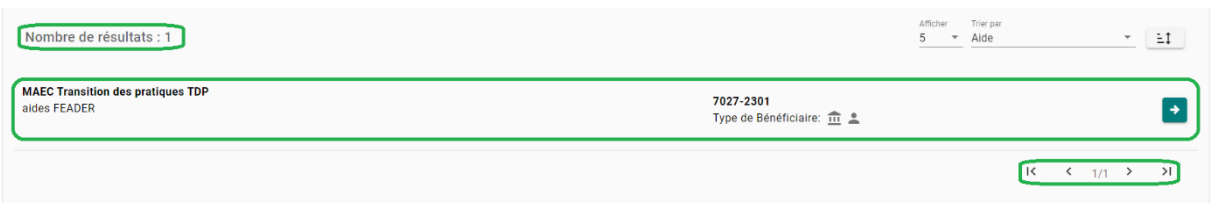

Afin de sélectionner le type d'aide que vous souhaitez solliciter, vous devez cliquer sur l'icône «  $\rightarrow$  » (1) à la fin de la ligne du dispositif – ici, nous choisirons la ligne « MAEC Transition des pratiques TDP » :

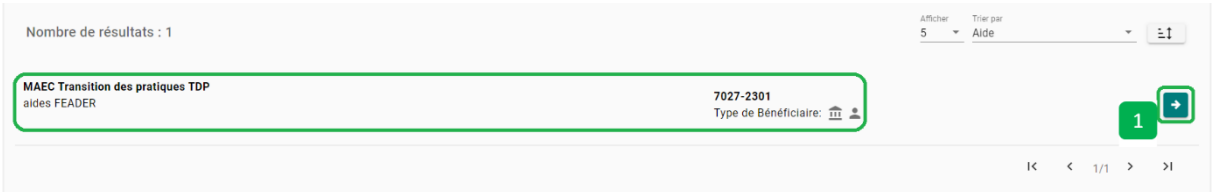

Vous êtes maintenant sur la page d'accueil du dispositif d'aide « MAEC Transition des pratiques TDP » (1) et vous devez cliquer sur le bouton **TELECHARGER LE REGLEMENT COMPLET** (2) afin d'obtenir toutes les informations relatives à ce dispositif (listes des pièces attendues, notice, arrêté, fichiers nécessaires pour le dépôt de votre demande, …) :

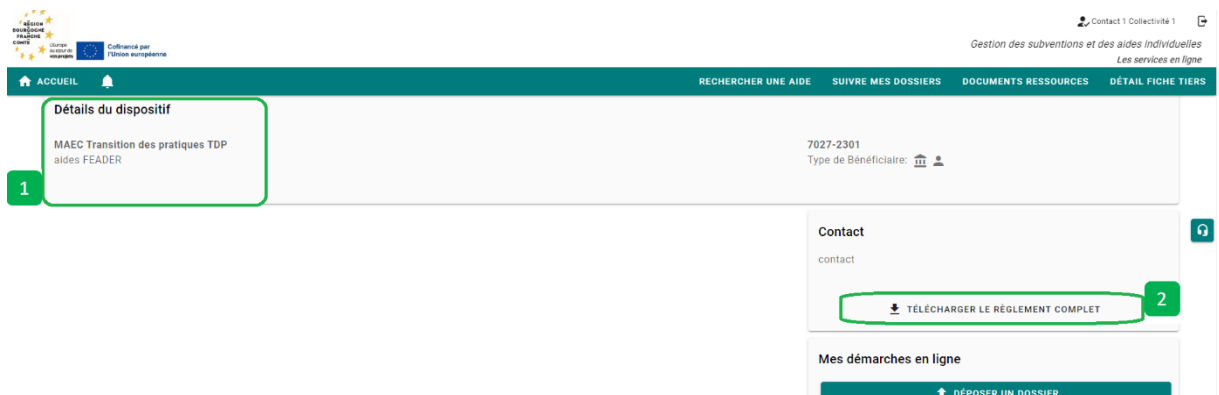

## <span id="page-4-0"></span>ETAPE #4 – DEPOSER UN DOSSIER

Voici les étapes de la saisie d'une demande du dispositif « MAEC Transition des pratiques TDP » - Il n'est pas nécessaire de suivre l'ordre pour les étapes #2 à #7 :

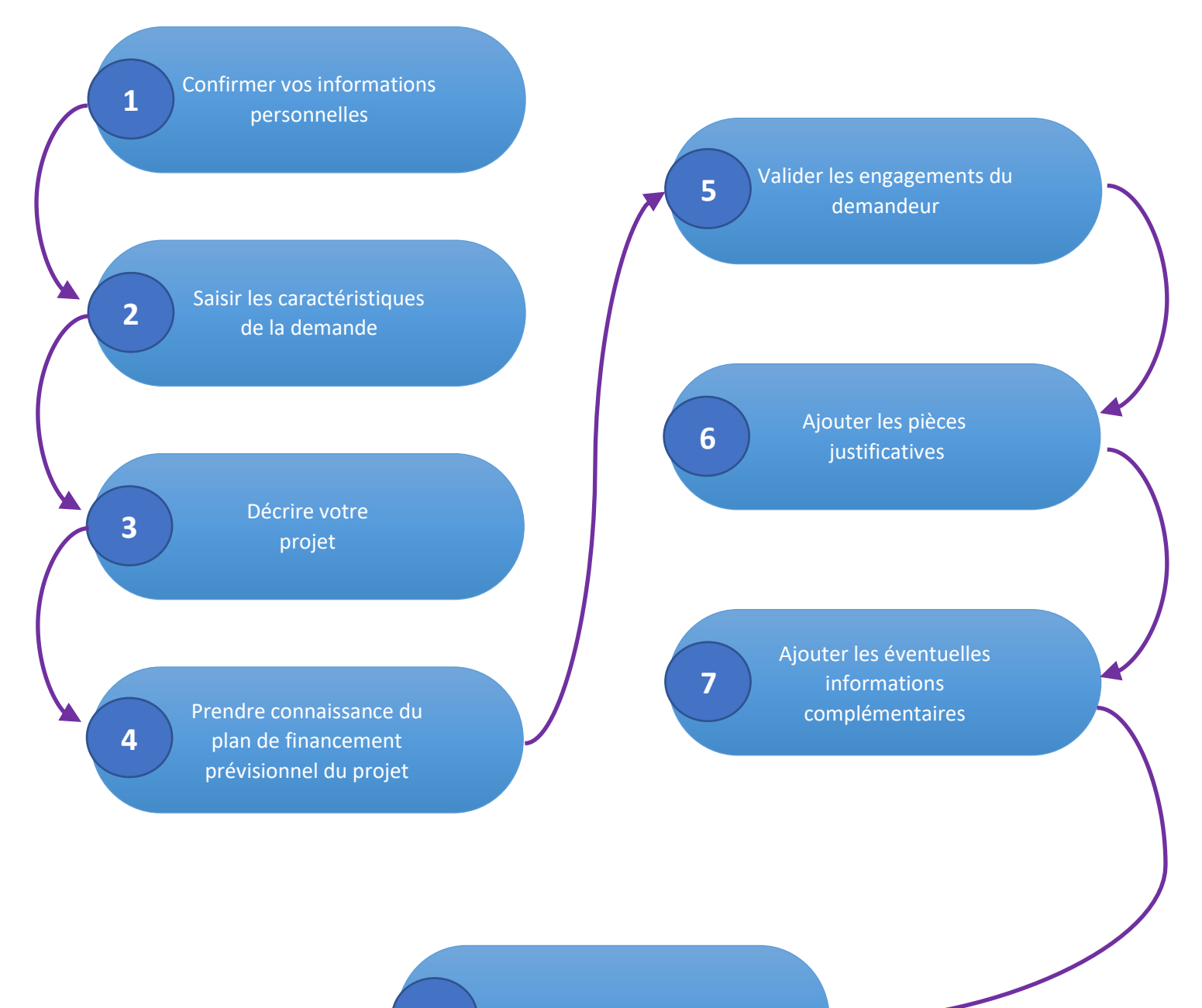

Pour commencer le dépôt de votre dossier, vous devez cliquer sur le bouton **DEPOSER UN DOSSIER**  $(1)$  :

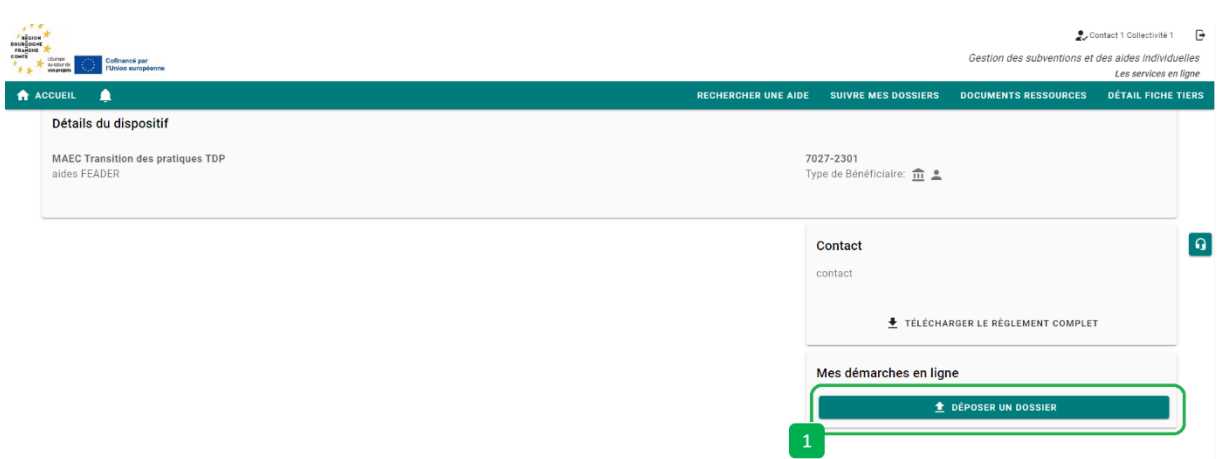

### <span id="page-6-0"></span>ETAPE #4.1 – CONFIRMER LES INFORMATIONS PERSONNELLES

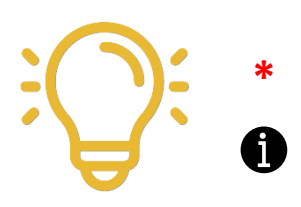

Indique que la valeur est obligatoire et doit être remplie pour que la validation du dépôt de dossier soit possible

En mettant le curseur de la souris sur cette icône, vous obtiendrez des informations concernant les éléments attendus dans la zone associée

De façon générale, toute déclaration doit être obligatoirement justifiée par des pièces justificatives. Elles sont à insérer dans les champs prévus à cet effet lorsque vous remplissez votre demande d'aide FEADER.

C'est d'autant plus important si ces éléments sont de nature à confirmer un critère d'éligibilité, une majoration de taux d'aides publiques ou un critère de sélection. À titre indicatif, une liste des pièces attendues en fonction de votre projet est disponible en cliquant sur « TELECHARGER LE REGLEMENT COMPLET » sur la page d'accueil du dispositif.

Vous ne pouvez pas fournir une pièce avant la date de clôture des validations ? Pas d'inquiétude ! Un délai complémentaire dit « de complétude » est prévu pour que vous puissiez apporter tous les éléments nécessaires.

Vous pourrez correspondre avec votre service instructeur pendant ce délai.

Sur l'écran présenté sur la page suivante, vous devez :

- Vérifier que les informations vous concernant sont conformes (1)
- Modifier et/ou ajouter des informations si nécessaires en cliquant sur chaque rubrique pour faire apparaître les informations (2) – Notamment au niveau de votre RIB
- Cocher la case « Je certifie que les informations renseignées ci-dessus sont exactes » (3)
- Cliquer sur le bouton **VALIDER** (4)

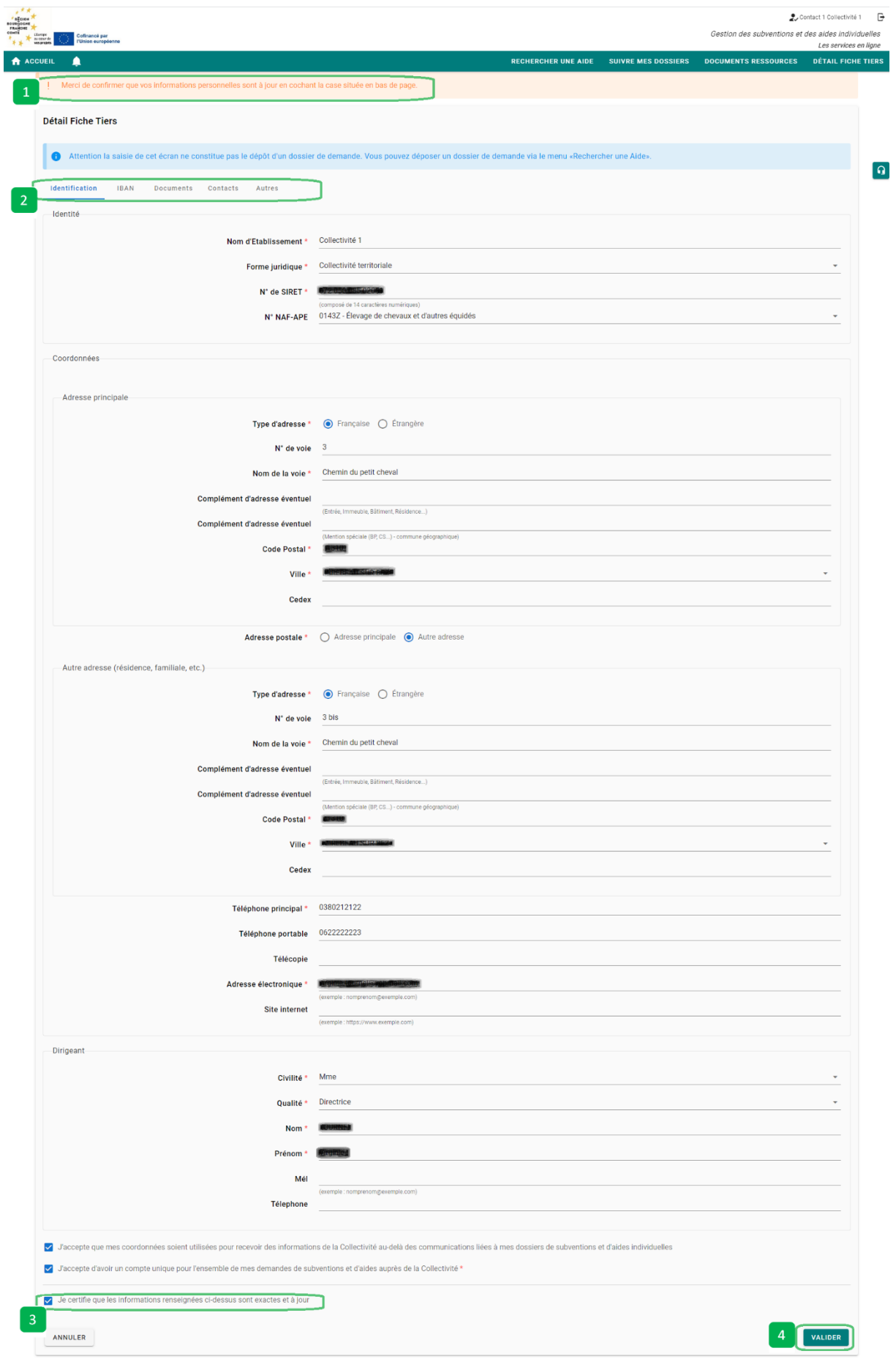

Vous pouvez maintenant saisir les informations liées à votre projet :

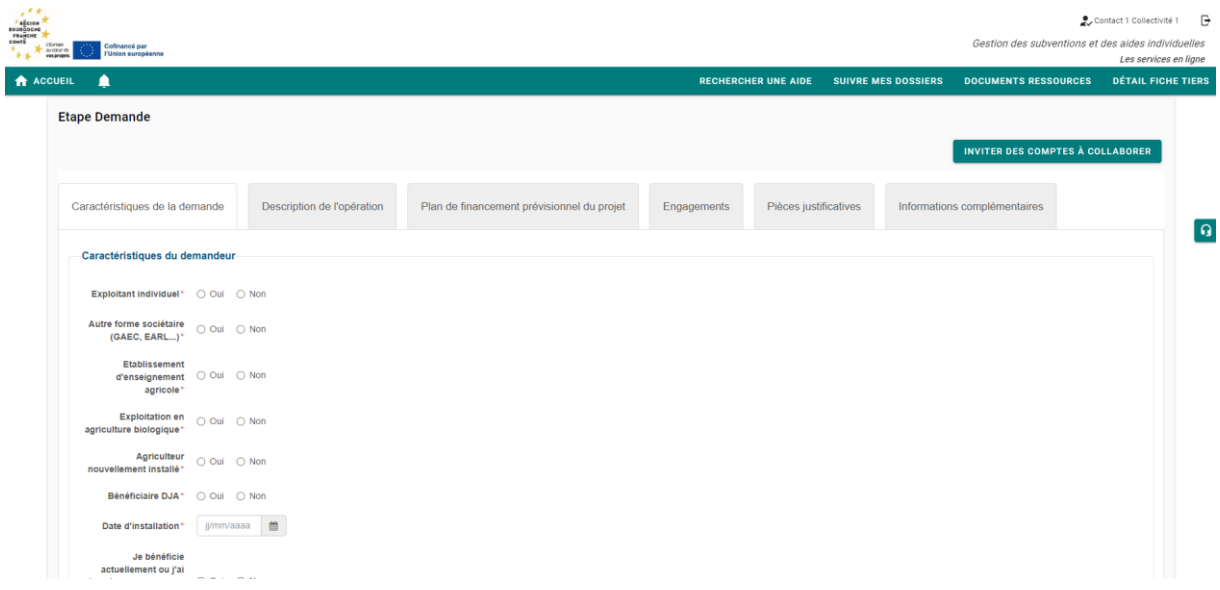

### <span id="page-9-0"></span>ETAPE #4.2 – REMPLIR TOUS LES ONGLETS DU DISPOSITIFS

Pendant la phase de complétude des dossiers (se référer au calendrier de la notice d'aide), le service instructeur vous contactera pour récupérer les pièces justificatives manquantes ou bien pour vous faire préciser votre projet. Ce n'est que lorsque que le dossier sera complet qu'il pourra être instruit puis introduit dans le processus de sélection. Il est donc recommandé de fournir le plus d'éléments possibles et de remplir consciencieusement le formulaire

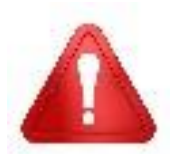

**Une fois que votre dossier est validé** – en cliquant sur le bouton **VALIDER** – **IL N'EST PLUS POSSIBLE DE LE MODIFIER OU DE LE COMPLETER**

Le nombre d'onglets à remplir dépend de votre profil et de la nature de votre projet. En fonction des valeurs renseignées, des onglets pourront apparaître et d'autres seront éventuellement cachés.

En fin de page, vous avez accès à différentes fonctionnalités tout au long de la constitution de votre demande :

- Supprimer votre demande en cliquant sur le bouton  $\begin{bmatrix} 1 \\ 1 \end{bmatrix}$  (1)
- Annuler les modifications effectuées depuis votre dernière sauvegarde en cliquant sur le bouton **ANNULER** (2)
- Sauvegarder votre saisie en cliquant sur le bouton **SAUVEGARDER** (3) Cela peut être réalisé à n'importe quelle étape de votre saisie et vous permettra de retrouver votre dossier dans cet état pour le compléter lors de votre prochaine connexion -/!\ La demande n'est en aucun cas déposée lorsque vous cliquez sur ce bouton
- Valider votre demande en cliquant sur le bouton **VALIDER** (4) Un message encadré en rouge apparaîtra avec le détail des zones obligatoires non remplies => Il vous faudra les compléter afin de pouvoir valider votre dépôt de dossier
- Pour passer au prochain onglet à remplir, il vous suffit de cliquer sur **SUIVANT** (5)

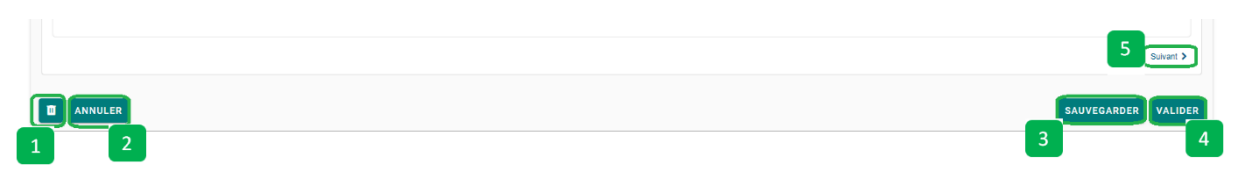

#### <span id="page-10-0"></span>**ONGLET CARACTERISTIQUE DE LA DEMANDE**

Il vous permet de fournir les pièces administratives permettant de vérifier l'éligibilité de votre demande.

Différentes informations complémentaires vous sont ici demandées. Elles permettent de préciser, selon votre profil, l'éligibilité de votre demande. Ce profil précisé permettra aussi au service instructeur d'acter d'éventuelles bonifications du taux d'aide ou de valider des points comptant pour la notation de votre dossier.

Il vous permet de préciser des informations sur le demandeur, sur le bénéficiaire du paiement et sur les caractéristiques du projet.

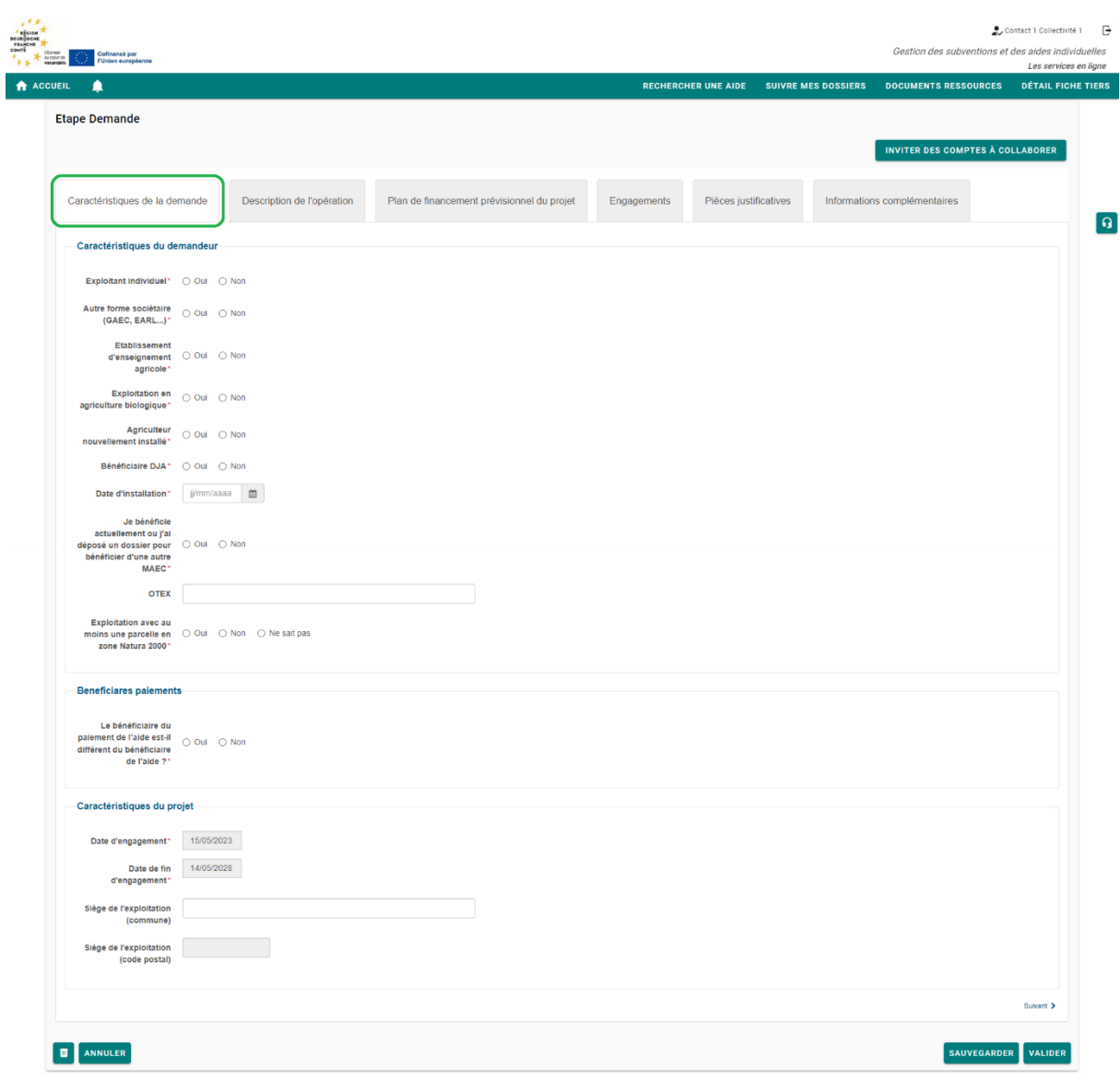

Certains choix ou réponses que vous apporterez conditionnent l'affichage de nouvelles zones à renseigner.

#### <span id="page-11-0"></span>**ONGLET DESCRIPTION DE L'OPERATION**

Il vous permet de compléter les éléments aidant à sélectionner le volet sur lequel vous souhaitez vous engager et à préciser des éléments selon le volet défini.

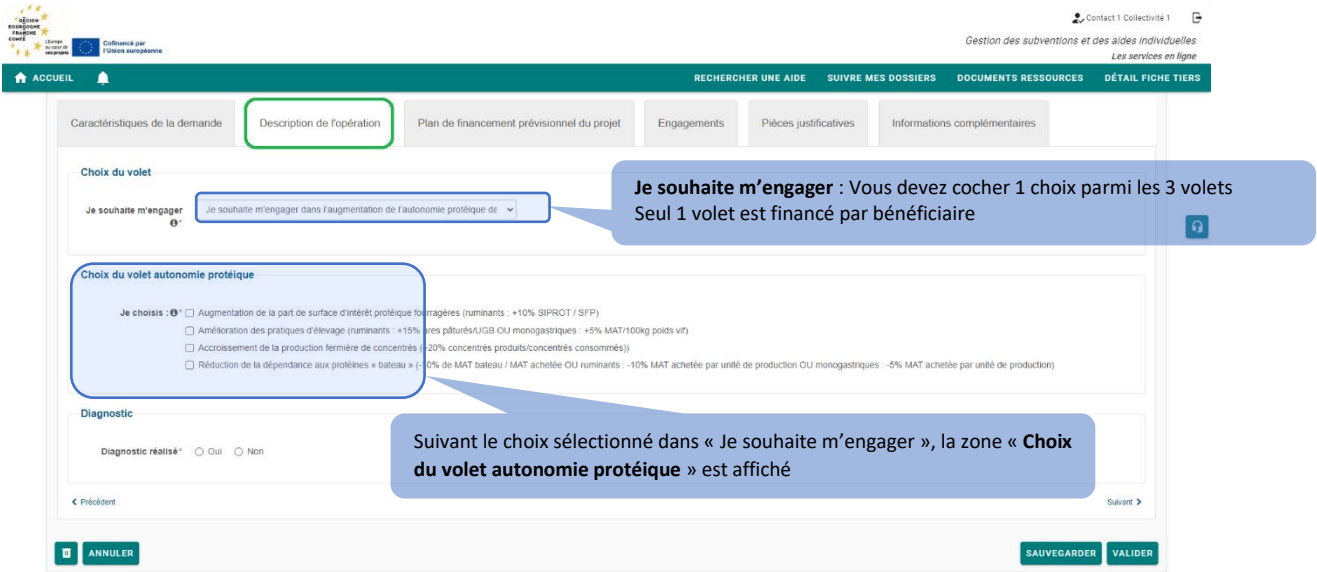

#### <span id="page-12-0"></span>**ONGLET PLAN DE FINANCEMENT PREVISIONNEL DU PROJET**

Les modalités de perception de cette aide forfaitaire sont expliquées et le montant de la subvention totale pour 5 ans est affichée avec le détail du 1<sup>er</sup> versement.

Le paiement du 1er acompte est conditionné à la fourniture du diagnostic initial, du justificatif d'accompagnement technique et du plan d'action : ces documents seront à fournir dans les 6 mois à compter de la date d'engagement (précisée dans la décision juridique).

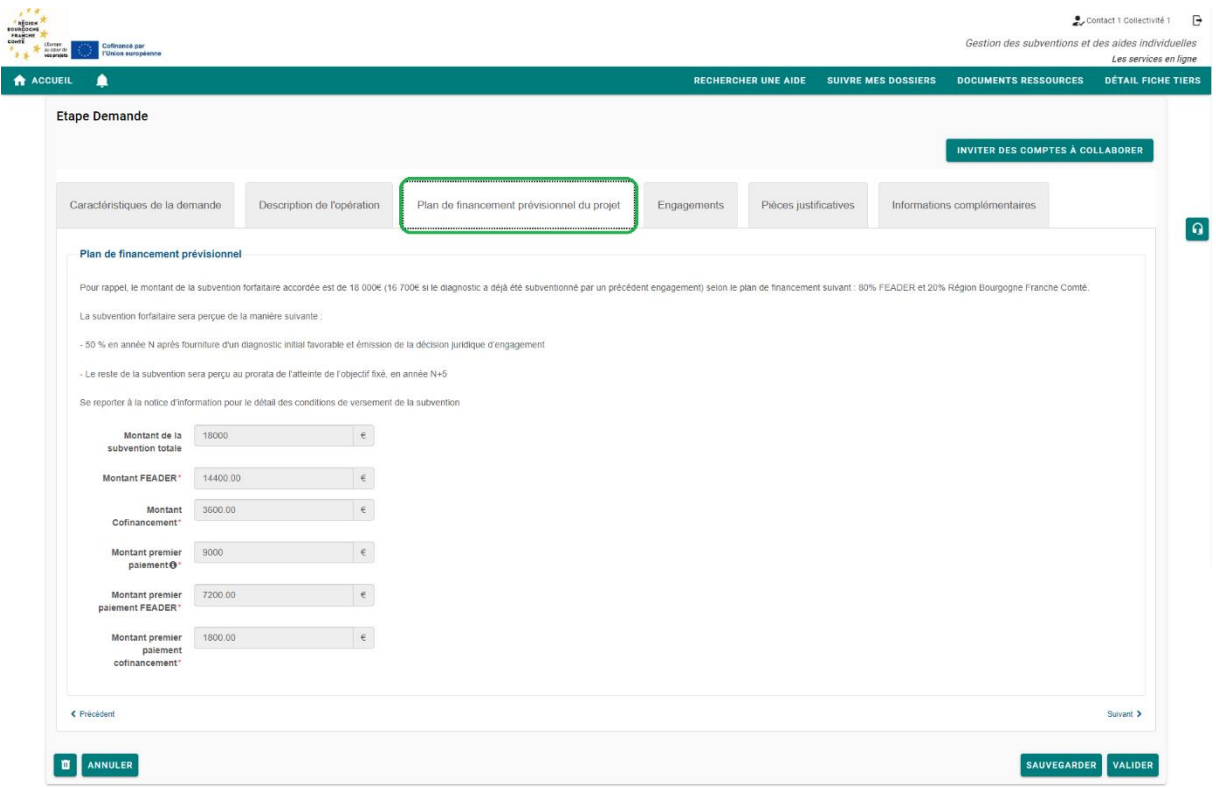

#### <span id="page-13-0"></span>**ONGLET ENGAGEMENTS**

Les engagements doivent être souscrits en cochant tous les champs de cet onglet. Ils récapitulent vos devoirs lorsque vous sollicitez une aide FEADER.

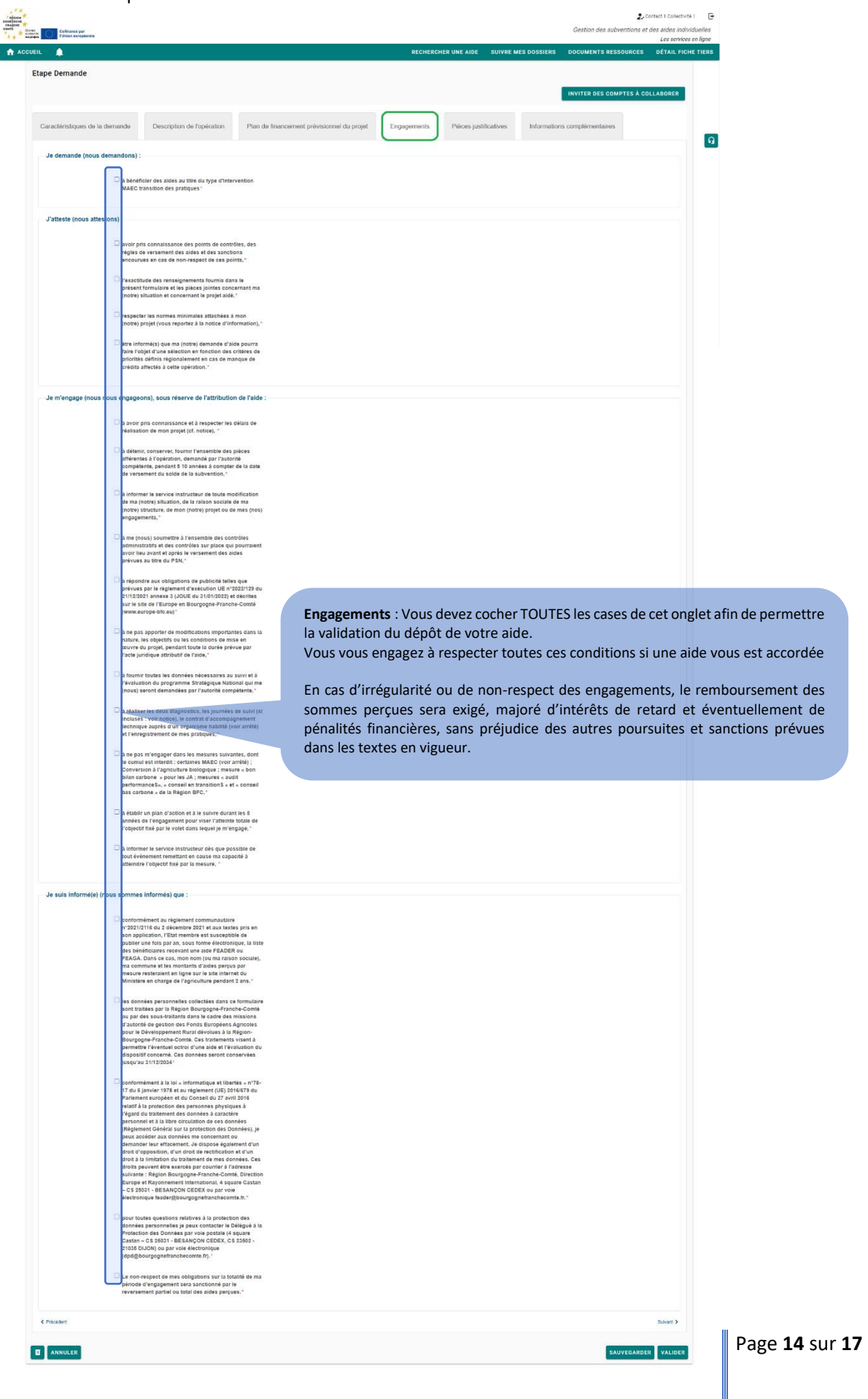

#### <span id="page-14-0"></span>**ONGLET PIECES JUSTIFICATIVES**

Vous devez charger dans cet onglet les pièces justificatives relatives à votre demande (Pièces concernant le porteur : Pièce d'identité, Certificat d'immatriculation, Attestations, … - Pièces concernant le projet : Attestations, Déclarations, …).

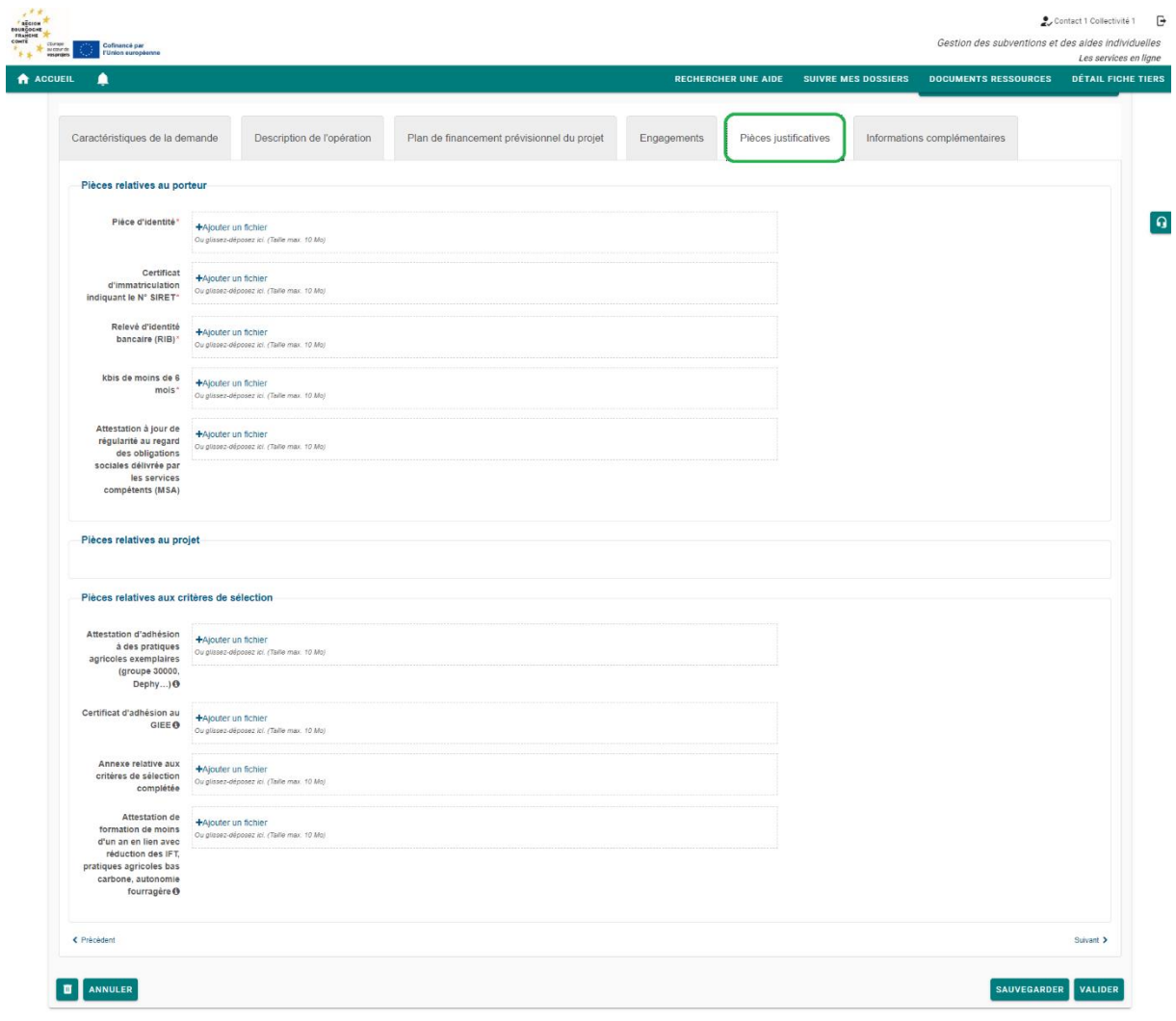

#### <span id="page-15-0"></span>**ONGLET INFORMATIONS COMPLEMENTAIRES**

Si vous souhaitez apporter des compléments d'informations, vous pouvez utiliser cet onglet afin d'ajouter tout complément ou pièce qui pourrait apporter des éléments de justifications supplémentaires permettant de statuer sur votre demande.

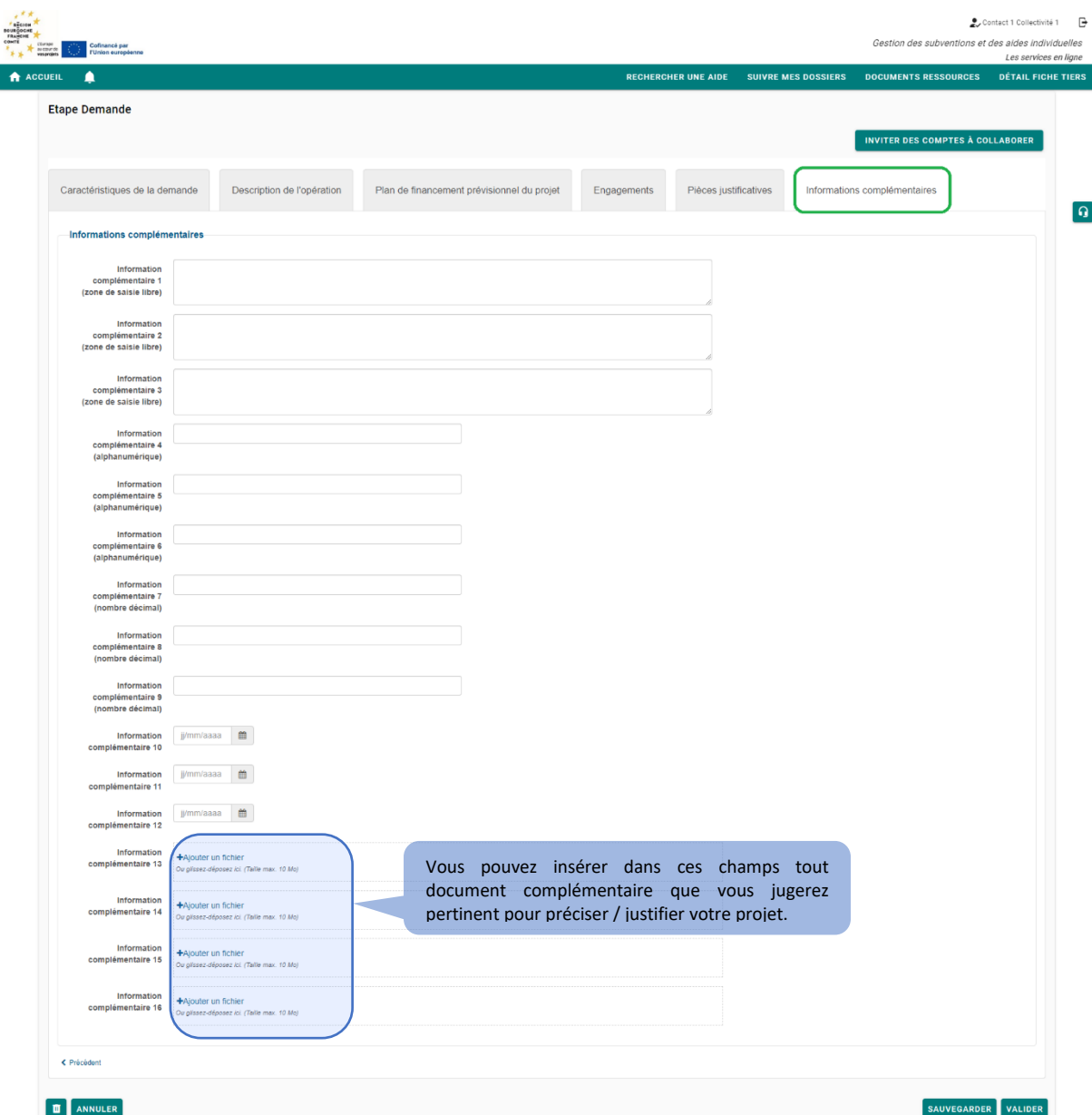

### <span id="page-16-0"></span>ETAPE #4.3 – VALIDER LE DEPOT DE LA DEMANDE

Une fois que tous les onglets ont été renseignés, vous pouvez cliquer sur le bouton **VALIDER** (1) :

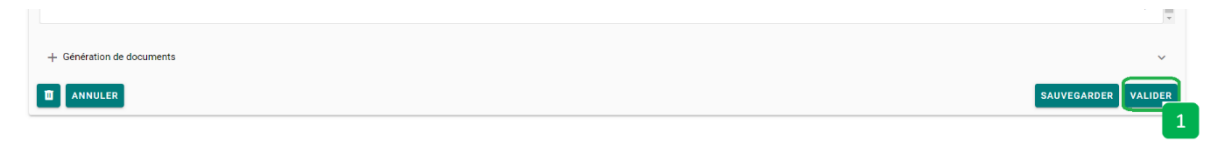

Si des valeurs obligatoires non pas été renseignées, elles apparaissent dans un encadré rouge en haut de la page (1) :

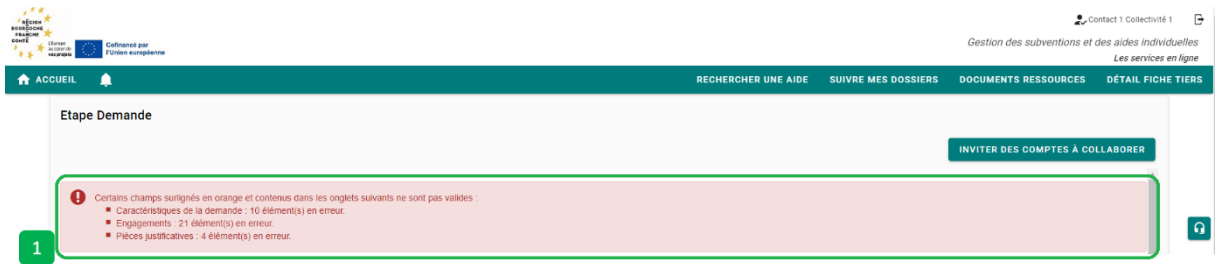

Vous devez compléter tous ces éléments et cliquer à nouveau sur le bouton **VALIDER** (1).

Dans le cas où toutes les informations obligatoires ont été saisies, un message vert vous indique que **VOTRE DEMANDE A ETE VALIDEE**.

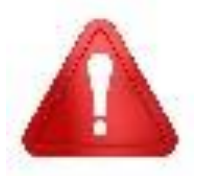

**Cette validation du dépôt du dossier de demande d'aide ne vaut en aucun cas promesse de subvention. Le cas échéant, vous recevrez ultérieurement la notification de l'aide qui vous sera attribuée**.

Vous pouvez retrouver votre demande (2) en choisissant le menu **SUIVRE MES DOSSIERS** (1):

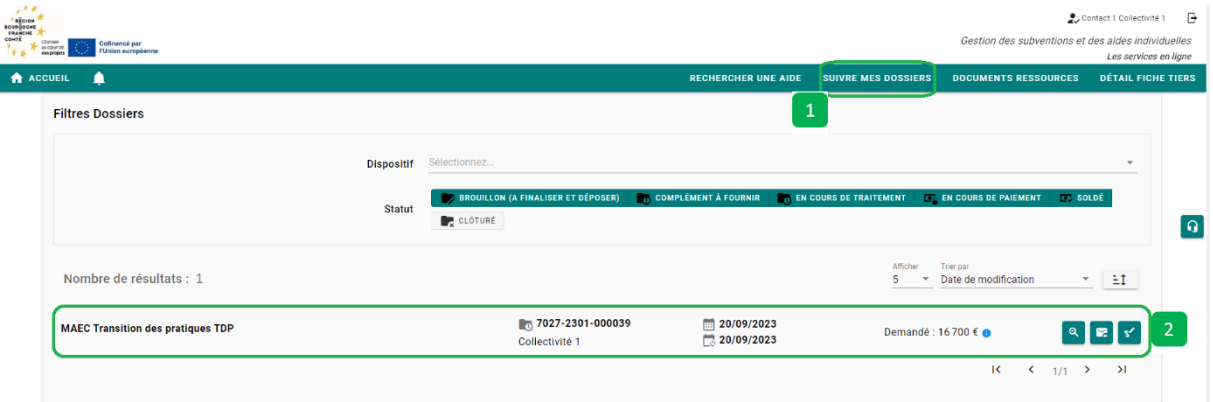

Après validation, vous recevez un email automatique vous informant que votre demande a bien été transmise au service instructeur.

Dans un second temps, le service instructeur étudie la conformité des éléments minimaux attendus dans un dossier.

Il vous envoie alors l'accusé de réception (AR) de votre dossier.